# JOB AID **FOCUS** HOW TO REGISTER FOR A CLASS

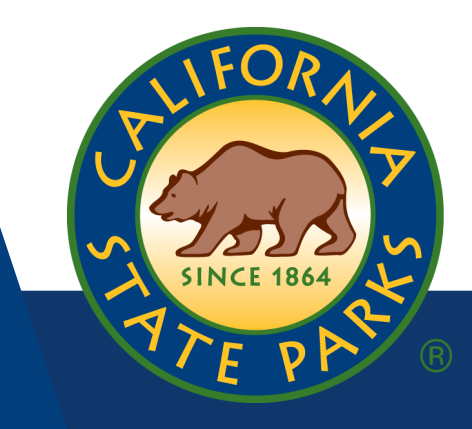

### **Step One**

To view all current internal and external training offerings, select **View Course Catalog** on the left side of the Learner Dashboard.

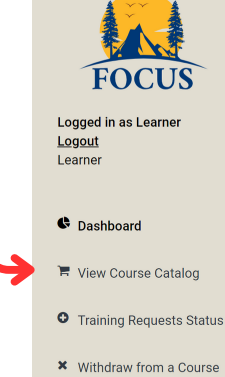

### **Step Three**

Once you find the course you wish to register, you can click on the **info** button to review details of the training offering such as cost, location, start/end dates, start/end time, approval required, pre-requisites and more. Click **Add to cart** button to add course to your cart.

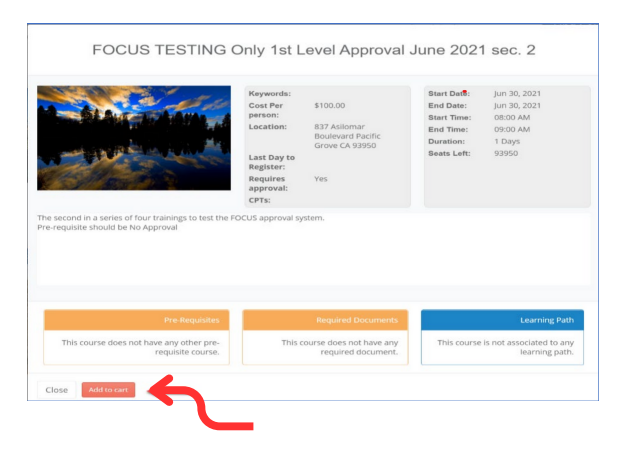

# **Step Five**

Once you have selected all the courses you wish to register and added them to your cart, select **Proceed to Checkout** link to proceed.

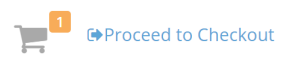

Review your selected courses information and click **Submit** to complete your registration.

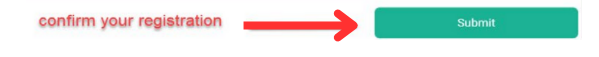

# **Step Two**

Type in a keyword to search for your specific training interest in the search at the top right corner and click on **Find Course**

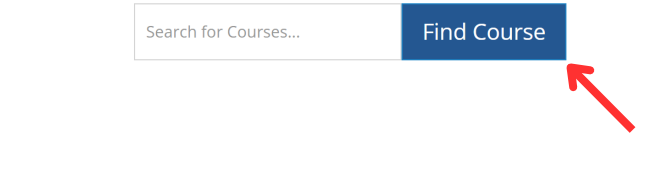

## **Step Four**

If you see the course(s) you want to register from the Course Catalog, you can click the **Register** button to add course to your cart. You will need to fill out a Course Request Form.

If you select Upward Mobility, you will be required to upload your **Career Development Plan** document. Please consult your Supervisor on what you need to provide as your Career Development Plan.

If you select Career Related, you will be required to upload your **Individual Development Plan** document. Please consult your Supervisor on what you need to provide as your Individual Development Plan.

Select your response and include a Reason for your Training request then select **Confirm Request** button to confirm your registration.

## **Step Six**

Once your registration has been submitted successfully, you will see a confirmation displayed.

You will also receive an email confirmation from FOCUS if your course does not require an approval, or if your course requires approval and they have been met.

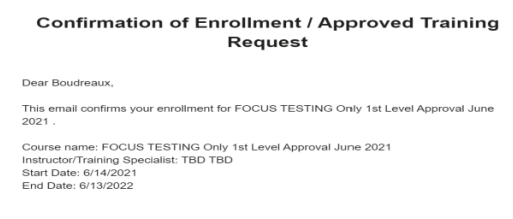

tions, contact your Supervisor or the listed Instructor/Training

**Please see the FOCUS Help File – Learner Role for more information [https://training.parks.ca.gov/](https://training.parks.ca.gov)**